# QUICK REFERENCE GUIDE HOW TO BOOK A PICKUP

# Self-serve on MyTeamGE and save time

Register for MyTeamGE to easily schedule pickups and track shipments. Use saved templates or book from the manifest, and share updates with up to 5 contacts via SMS and email.

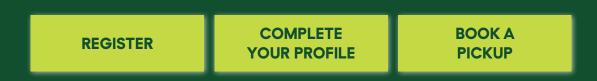

### REGISTER

### **1. GO TO MYTEAMGE.COM AND CLICK REGISTER**

2. ENTER YOUR FIRST NAME, LAST NAME AND EMAIL ADDRESS Note: Your email address will be the login/username for

MyTeamGE.

**3. BY REGISTERING FOR MYTEAMGE YOU ARE AGREEING TO OUR TERMS AND CONDITIONS AND PRIVACY POLICY** 

4. CLICK REGISTER

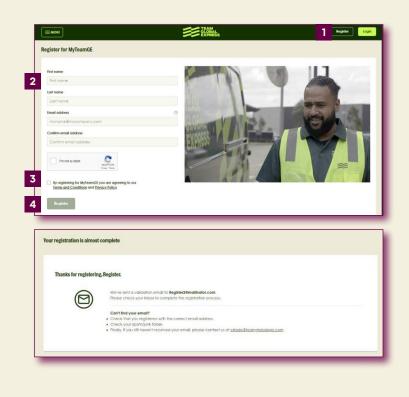

### **5. VALIDATE EMAIL ADDRESS**

**Note:** You will receive an email from MyTeamGE with a link to validate your email address. This link will expire within 3 days of generation.

### 6. CREATE PASSWORD

### 7. SELECT AND ANSWER A MEMORABLE QUESTION

### 8. CLICK SET PASSWORD

### 9. LOG ON TO MYTEAMGE TO GET STARTED

**Tip:** For additional details on how to register and set up your profile, view the Quick Reference Guide How to register and get started on MyTeamGE.

### Validate your MyTeamGE account

### Hi sundara,

Welcome to MyTeamGE. Get started by validating your account below.

5 VALIDATE ACCOUNT

This validation email will expire within three days of the email being sent.

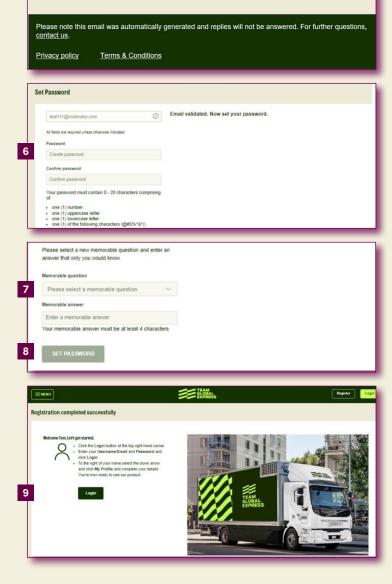

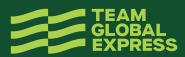

### **COMPLETE YOUR PROFILE**

# 10. COMPLETE THE FIELDS WITH SOME BASIC INFORMATION

Including: company name, address & phone number, valid mobile number to receive an SMS notification.

**Note:** You can edit your personal information at any time, including resetting your password and memorable question.

### **11. CLICK SAVE**

### 12. ADD AUTHORISED MYTEAMGE CARRIER ACCOUNTS

You need at least one approved account to transact on MyTeamGE.

**Note:** If you are booking a pick up as a 3rd party and do not add an account to your profile, you'll be required to manually add a valid Team Global Express account number.

### **13. SELECT**

Team Global Express Carrier, Account number, Access type

**Note:** MyTeamGE offers 3 levels of account access – Third party, standard and full financial.

### 14. CLICK SAVE TO SUBMIT THE REQUEST

**Note:** A confirmation email is sent acknowledging your request has been received as well as once processed.

### **CONFIGURE NOTIFICATION PREFERENCES**

Control when and how you would like to receive notifications about your shipments where you are an involved party#.

You can select to receive alerts via email, SMS or the MyTeamGE dashboard.

### **15. CONFIGURE NOTIFICATION PREFERENCES**

### **16. CLICK SAVE**

**Note:** You can still book a pickup without configuring your notification preferences. Notification preferences settings are applied across all accounts in your profile.

An involved party includes; a sender, receiver or a payer on the shipment.

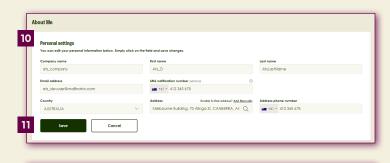

|                                                                              | r fingerfips, no matter which function you are using and where freight movement is charged and manage your |
|------------------------------------------------------------------------------|----------------------------------------------------------------------------------------------------|
| account in one area.                                                         |                                                                                                    |
| Individual Accounts                                                          |                                                                                                    |
| Individual Accounts                                                          |                                                                                                    |
| Add multiple individual accounts, update your access level and display name. |                                                                                                    |
|                                                                              | Filter by                                                                                                  |

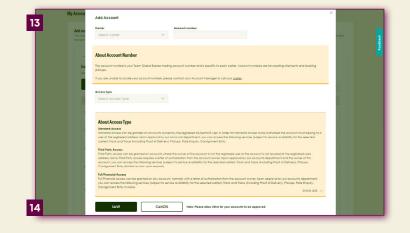

| Global Settings               |                                          |                                                                                                |  |
|-------------------------------|------------------------------------------|------------------------------------------------------------------------------------------------|--|
| Set up how you want to Team G | obal Express to notify you about your si | hipments where you are an involved party.                                                      |  |
| When exceptions occur on a    | any shipment                             |                                                                                                |  |
| Receive alerts via email      | Receive alerts via SMS                   | Receive alerts via dashboard                                                                   |  |
| YES                           | 01                                       | 0 10                                                                                           |  |
|                               |                                          |                                                                                                |  |
| When new shipments are cre    | eated.                                   |                                                                                                |  |
| Receive alerts via email      | Receive alerts via SMS                   | Receive alerts via dashboard                                                                   |  |
| YES                           | O NO                                     | O NO                                                                                           |  |
| For items in my watchlist     |                                          |                                                                                                |  |
| Picked up                     | in transit 🛛 Out for del                 | alivery / Delivered / Partial delivery 🔹 Awalfing collection / collected 📓 Exceptions & alerts |  |
| Receive alerts via email      | Receive alerts via SMS                   | Receive alerts via dashboard                                                                   |  |
| YES                           | 04                                       | NO                                                                                             |  |
|                               |                                          |                                                                                                |  |
| Save Cana                     | :el                                      |                                                                                                |  |

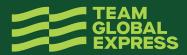

### **BOOK A PICKUP**

There are two ways to book a pickup:

### i. Book New Pickup quick link

- To book a new pickup, click on Book New Pickup quick link on MyTeamGE Dashboard.
- This directs you to a blank book a pickup screen, where you can enter the details of your shipment in the available fields.

### ii. From an existing manifest

- After you have printed and closed the manifest, you can book a pickup from the Manifest screen or the Manifest tab on MyTeamGE Dashboard.
- When you book a pickup from the manifest, all shipment details are carried across to the pickup screen.
- Go to 27 for details.

### **17. SELECT TEAM GLOBAL EXPRESS CARRIER**

If you have an existing pickup template, select the template from the drop down list on the right-hand corner of the page or if you have configured a preferred carrier for pickup, this field shall pre-populate.

### **18. SELECT ACCOUNT NUMBER**

- i. If you have accounts approved in your profile, select from the drop down list or enter an account number manually, if you don't have any accounts in your profile.
- ii. If the sender address & pickup address are not the same, select Charge to account as Third party and enter an account number (applicable only for certain carriers).

### **19. CONFIRM IF YOU'RE AT THE PICKUP LOCATION**

If YES, the next 3 fields are auto-populated; however, you can edit the address for this pickup.

If NO, you'll be required to complete the next 3 fields manually.

### **20. ENTER SENDER DETAILS**

### **21. SELECT QUICK ENTRY MODE**

To modify the display of the service and item description layout.

**Note:** If Quick entry mode is selected, there is no option to save as a pickup template.

### 22. SELECT SERVICE

### 23. ENTER DESTINATION; SUBURB AND POSTCODE

### 24. COMPLETE ITEM DESCRIPTION FIELDS

- 1. item description, number of items
- 2. pallet space, item dimensions (L,W,H)
- Note: Enter the dimensions of the largest shipping item, to ensure an appropriate pickup vehicle is available to collect your shipments.
- 4. total cubic volume and weight
- 5. dangerous goods, food or food packaging

**Note:** Pickup item fields may vary subject to Carrier and service selection.

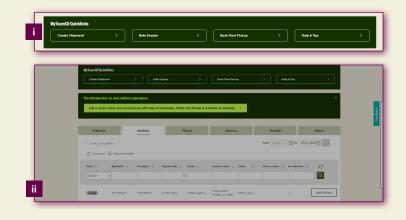

# Image: Section (Section (Sec

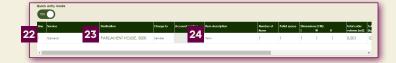

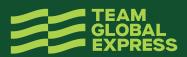

### **25. SELECT DISPATCH DATE AND TIME**

As to when your shipment is ready for collection.

### **26. ENTER CLOSING TIME OF THE PICKUP SITE**

## 27. ADD AND SELECT OPTIONAL DETAILS

Including:

- Driver is required to ring
- Consignment notes
- Type in reference number
- Exact pickup point
- Special instructions

### 28. OPTION TO SAVE AS A PICKUP TEMPLATE

If so, new screen displays to add template name.

Hint: Save frequently used pickup information as a pickup template.

### 29. SELECT REVIEW AND BOOK PICKUP

### **30. CLICK CONFIRM PICKUP**

Note: Information is still able to be edited if required.

A confirmation message including the pickup reference number is displayed. Additionally, this information is forwarded to the registered email address associated with the MyTeamGE account.

### **31. CLICK PRINT OR SHARE SHIPMENT DETAILS** If shared:

- Enter EMAIL ADDRESSES Up to 5 people
- Click SHARE A LINK TO THIS PICKUP

**Note:** When you share the shipment link, only public information is available.

|    | Dispatch date                   | Ready time                   | Location closing time | ٥ |
|----|---------------------------------|------------------------------|-----------------------|---|
| 25 | Friday, 27 Jan 2023             | 15:00                        | 26 18:00              | 0 |
| T  | Special instructions (Optional) |                              |                       |   |
| 27 |                                 |                              |                       |   |
|    |                                 |                              |                       |   |
| 29 | Review & Book Pickup            | Save As A Pickup Template 28 |                       |   |
|    |                                 |                              |                       |   |
|    |                                 |                              |                       |   |

| Review your pickup                                                                                        |             |                  |                      | patch date<br>ady lime       | 30-01-2022<br>15:00 | 3                         |   |
|----------------------------------------------------------------------------------------------------|-------------|------------------|----------------------|------------------------------|---------------------|---------------------------|---|
| Account number                                                                                            | 149057      | for a shallow of | Lo                   | calion closing time          | 18:00               |                           |   |
| Center Intermodal & Specialised<br>Cempony Actrohi Agency<br>Lection Lane A PARUAMENT HOUSE<br>SA 5000 AU |             | Sp               | Special instructions |                              |                     |                           |   |
|                                                                                                    |             |                  |                      |                              |                     |                           |   |
| Booked by                                                                                                 | Aarohi Ager | cy               |                      |                              |                     |                           |   |
| Phone number                                                                                              | +61-4123456 | 78               |                      |                              |                     |                           |   |
| item                                                                                                    | 1 Hems      | 1 cm × 1cm × 1cm | 1                    | 0.001 m <sup>3</sup>   10 kg |                     | ~                         |   |
| Edit Confirm i                                                                                            | ickup 30    |                  |                      |                              |                     | Save As A Pickup Template | J |

| Fickup Booted                                                                                                    |
|----------------------------------------------------------------------------------------------------|
| Eg<br>Rekup booked Picked up in heardt Out for delivery Belivered                                                               |
| Reference number : TNDX/34955/11418<br>We have sent you an email confilming your pickup booking to:<br>ab, devuer#mailindac.com |
| <b>31</b> 💮 <i>Pice</i> C Stare                                                                                                 |

 $\times$ 

| $\sim$ |  |
|--------|--|
| $\sim$ |  |

### Share a link to this pickup

Enter your email and the email of up to 5 others to share a link to this pickup. They will see public information about this pickup

| To |               |                             | + Add More Email |
|----|---------------|-----------------------------|------------------|
|    | Email address |                             |                  |
|    |               |                             |                  |
|    | Enter Message |                             |                  |
|    |               |                             |                  |
|    | Cancel        | Share A Link To This Pickup |                  |

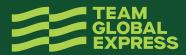